MANUAL DE AYUDA

# Manual del estudiante Tutorías bajo demanda

UNIVERSITAT POLITÈCNICA DE VALÈNCIA.

# Tutorías Bajo Demanda.

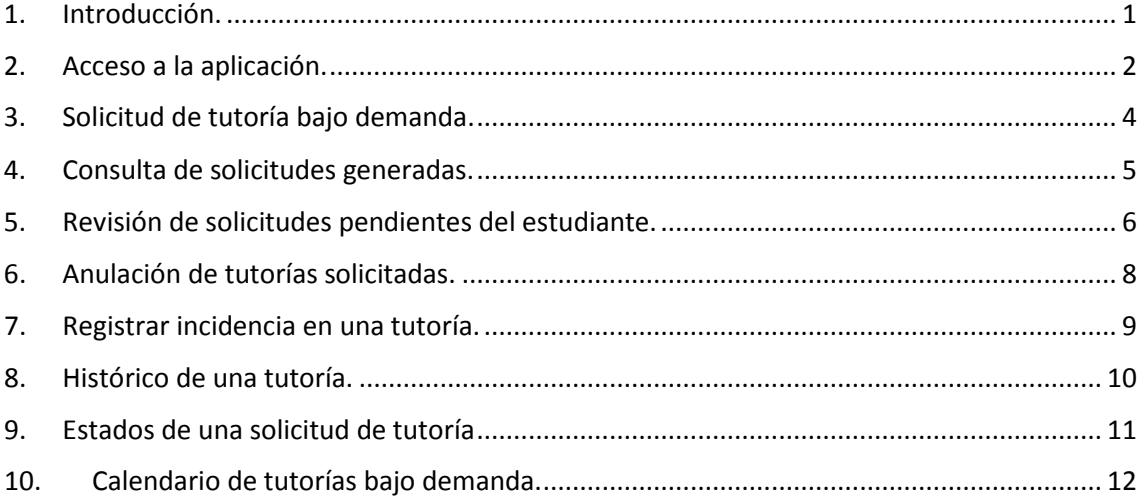

#### <span id="page-1-0"></span>1. Introducción.

Según se indica en el artículo 8 de la NORMATIVA DE RÉGIMEN ACADÉMICO Y EVALUACIÓN DEL [ALUMNADO DE LA UNIVERSITAT POLITÈCNICA DE VALÈNCIA](https://www.upv.es/entidades/SA/ciclos/528835normalc.html) los docentes de la UPV pueden elegir entre dos tipos de planificación de sus tutorías:

- **Periódicamente**, mediante la definición de un horario fijo.
- **Bajo demanda**, concertando un cita de forma consensuada.

Este manual describe el funcionamiento de la aplicación de Gestión de tutorías **bajo demanda** mediante la que los estudiantes pueden realizar solicitudes de tutoría y consensuar con los docentes una fecha y hora en la que tendrá lugar la tutoría.

La solicitud de tutorías que se hace desde esta aplicación sólo va dirigida a docentes que hayan elegido la modalidad de tutorías bajo demanda, y **no a aquellos docentes que hayan elegido la modalidad de tutorías periódicas**.

#### <span id="page-2-0"></span>2. Acceso a la aplicación.

Se puede acceder a la aplicación de gestión de solicitudes de tutoría bajo demanda desde varios sitios:

• **Desde la ficha del docente**: en el botón "Tutorías y docencia":

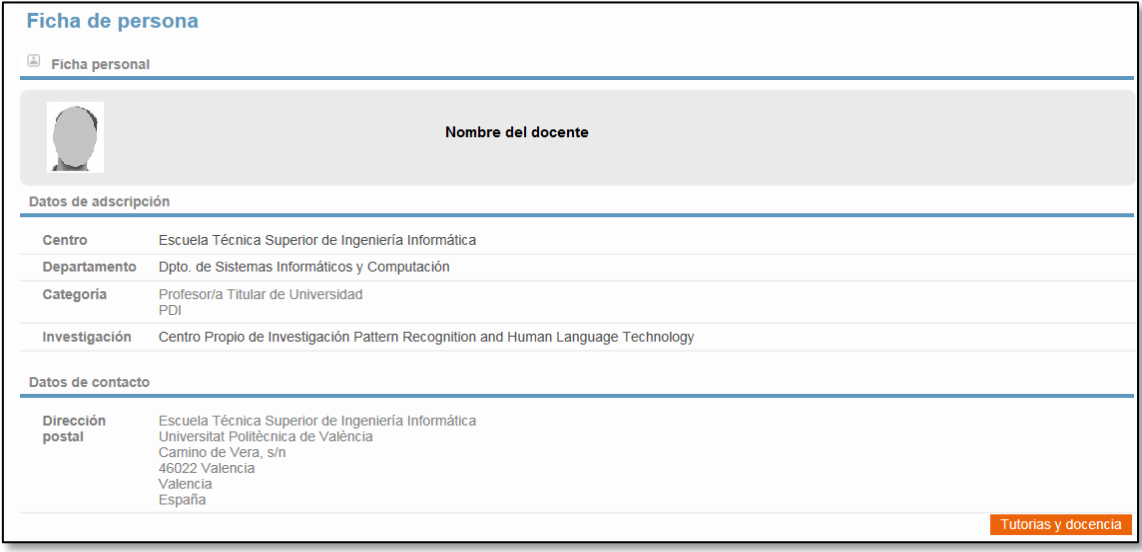

#### Al pulsar el botón "Tutorías y docencia":

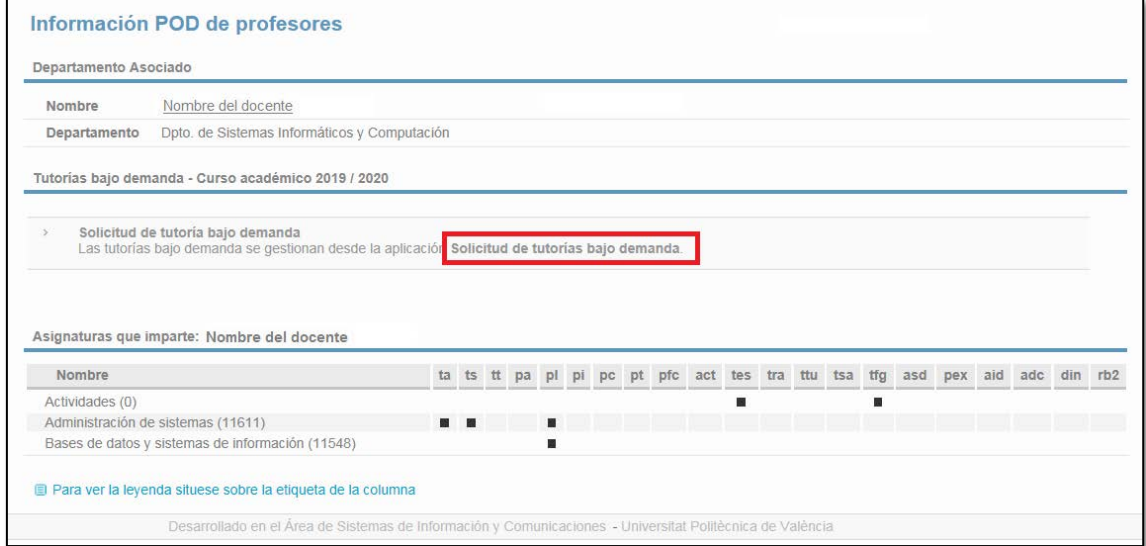

**Importante**: el enlace a la aplicación sólo aparece si el docente ha elegido la modalidad de tutorías bajo demanda. En caso contrario aparece el horario de tutorías periódicas.

• **Desde la Intranet de la UPV:** en la sección "Secretaría virtual / Solicitudes":

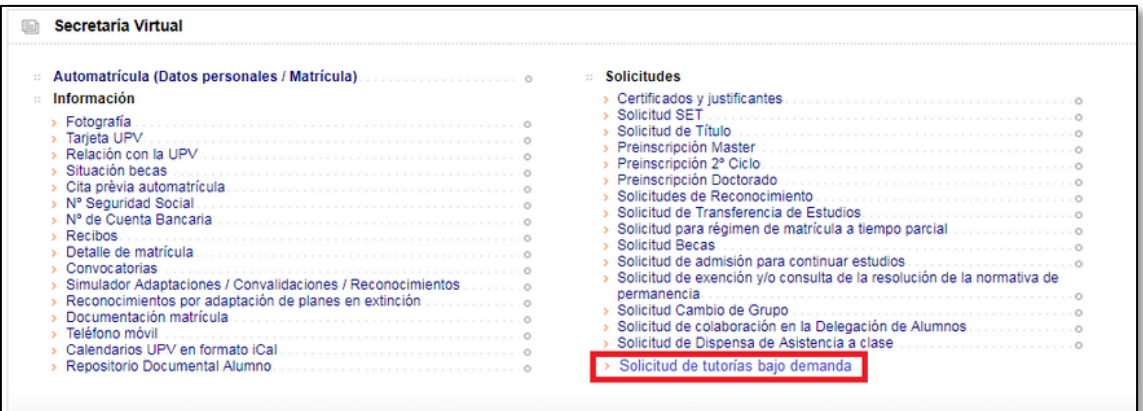

Desde los dos accesos, se abre la pantalla de inicio de la aplicación que presenta un breve texto descriptivo de la finalidad de la aplicación, y dos botones:

- **Solicitar tutoría**: para acceder a la solicitud de tutorías bajo demanda.
- **Mis tutorías**: para consultas o gestionar tutorías ya solicitadas.

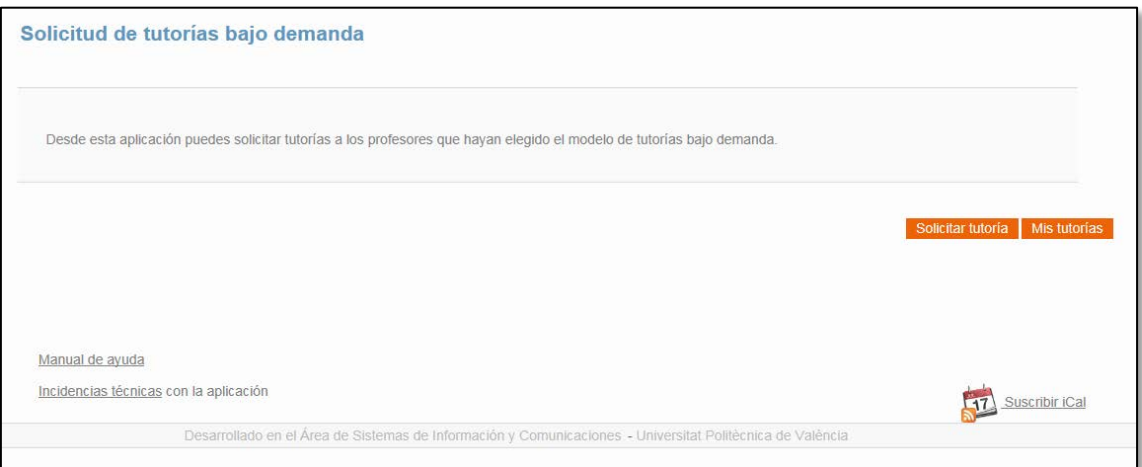

En esta pantalla también hay enlaces adicionales que permiten acceder al manual de ayuda de la aplicación, a Gregal para reportar incidencias técnicas, o calendario iCal de las tutorías.

#### <span id="page-4-0"></span>3. Solicitud de tutoría bajo demanda.

La pantalla de solicitud de tutorías bajo demanda permite generar una nueva solicitud de tutoría.

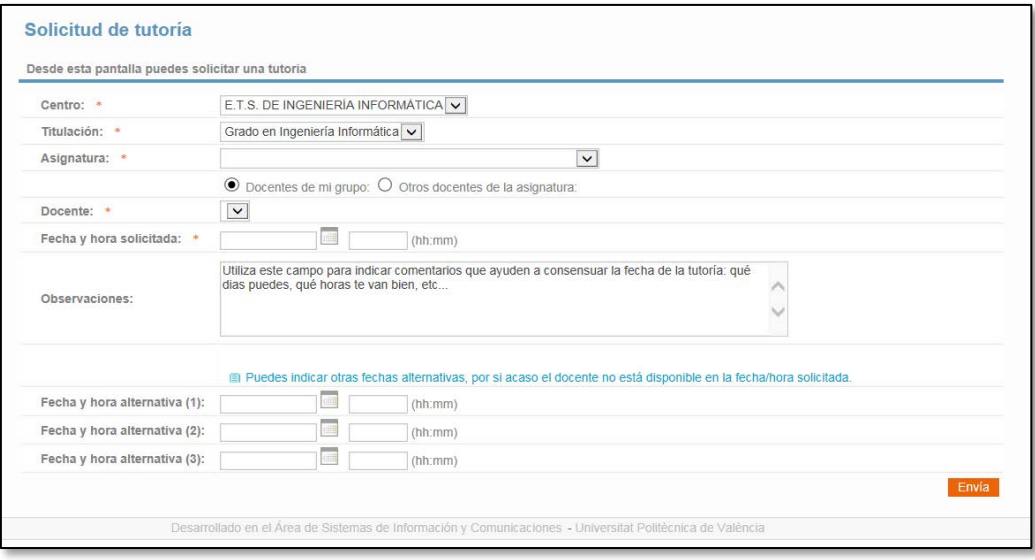

Desde esta pantalla se puede solicitar una tutoría bajo demanda a un docente que haya elegido la modalidad de tutorías bajo demanda. Para crear una nueva solicitud debe indicarse la siguiente información:

- **Centro**: centro donde se imparte la asignatura para la que se solicita la tutoría.
- **Titulación**: titulación de la asignatura para la cual solicitamos la tutoría.
- **Asignatura**: asignatura para la cual se pide la tutoría.
- **Docente**: docente al cual queremos solicitar la tutoría. Los valores de esta lista se cargaran en función de si hemos marcado previamente que es un "Docente de mi grupo" u "Otros docentes de la asignatura".
- **Fecha y hora solicitada:** debe indicarse obligatoriamente una fecha/hora propuesta para la tutoría. La fecha deben ser en un día hábil según el calendario del Campus correspondiente.
- **Observaciones:** se puede indicar un comentario que ayude a consensuar la fecha de la tutoría con el docente. **Se recomienda utilizar este campo ya que puede ayudar de forma significativa a consensuar la fecha y hora de la tutoría entre el docente y el estudiante.**
- **Fecha y hora alternativa (1)/(2)/(3):** opcionalmente se puede indicar otras tres fechas/horas adicionales para la realización de la tutoría.

Cuando el estudiante envía una nueva solicitud de tutoría, la tutoría se crea en esta **PENDIENTE DOCENTE** y se envía una notificación al docente para que la revise y confirme la fecha de realización de la tutoría.

Si el docente acepta alguna fecha/hora propuesta por el estudiante, la tutoría pasa a estado CONCERTADA. Si el docente no puede asistir a la tutoría en las fechas/horas propuestas por el estudiante, puede a su vez proponer otras fechas/horas y la tutoría pasa de nuevo a estado PENDIENTE ESTUDIANTE. **En ambos casos, el estudiante recibirá un correo electrónico que le informa de la acción realizada por el docente, cuando se revise la solicitud.**

#### <span id="page-5-0"></span>4. Consulta de solicitudes generadas.

Esta pantalla permite consultar y gestionar las solicitudes de tutoría generadas.

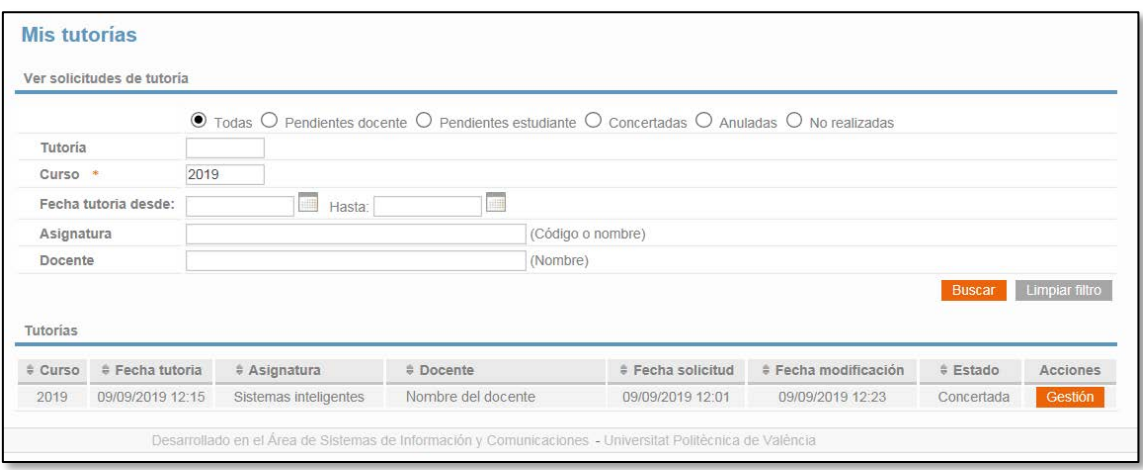

Desde esta pantalla se puede consultar las solicitudes de tutoría generadas previamente. La pantalla presenta campos de búsqueda para poder acotar los resultados de la consulta:

- **Estado**: permite buscar solicitudes que estén en un estado específico.
- **Tutoría**: permite buscar una tutoría en concreto a partir de su número de tutoría que se genera al dar de alta la solicitud y que aparece en la pantalla de detalle de la aplicación.
- **Curso**: Este campo es obligatorio y corresponde al curso académico en el cual se solicitó la tutoría. Por defecto tendrá el valor correspondiente al curso actual.
- **Fecha tutoría desde/hasta**: permite buscar tutorías cuya fecha esté comprendida entre las fechas indicadas. La fecha de la tutoría NO se establece hasta que el estudiante y el docente llegan a un consenso, por lo que este filtro sólo tiene sentido en tutorías ya concertadas.
- **Asignatura**: permite buscar tutorías de una asignatura filtrando por el código o por parte del nombre de la asignatura.
- **Docente**: permite buscar tutorías de un docente filtrando por parte de su nombre y apellidos.

Una vez introducidos los criterios de búsqueda, al pulsar el botón Buscar, se muestra el listado de tutorías que cumplen las condiciones indicadas. Para cada tutoría se muestra sus datos más relevantes, y mediante el botón "Gestión" se abre la pantalla de detalle de la solicitud.

Esta pantalla muestra por defecto las solicitudes de tutoría en estado PENDIENTE ESTUDIANTE que son aquellas que han sido revisadas por el docente proponiendo una fecha alternativa para la realización de la tutoría. El estudiante debe revisarlas aceptando la propuesta a proponiendo otras fechas, tal y como se explica en el punto siguiente.

#### <span id="page-6-0"></span>5. Revisión de solicitudes pendientes del estudiante.

Cuando el docente no puede realizar la tutoría en ninguna de las fechas/horas propuestas por el estudiante, puede proponer otras fechas/horas para su realización. El estudiante debe revisar la propuesta del docente y puede realizar una de las siguientes acciones:

- **Aceptar alguna de las fechas/horas propuestas**, en caso de que se ajusten a la disponibilidad del estudiante. (1)
- **Proponer otras fechas/horas alternativas**, en caso de que no sea posible realizar la tutoría en las fechas propuestas por el docente. (2)

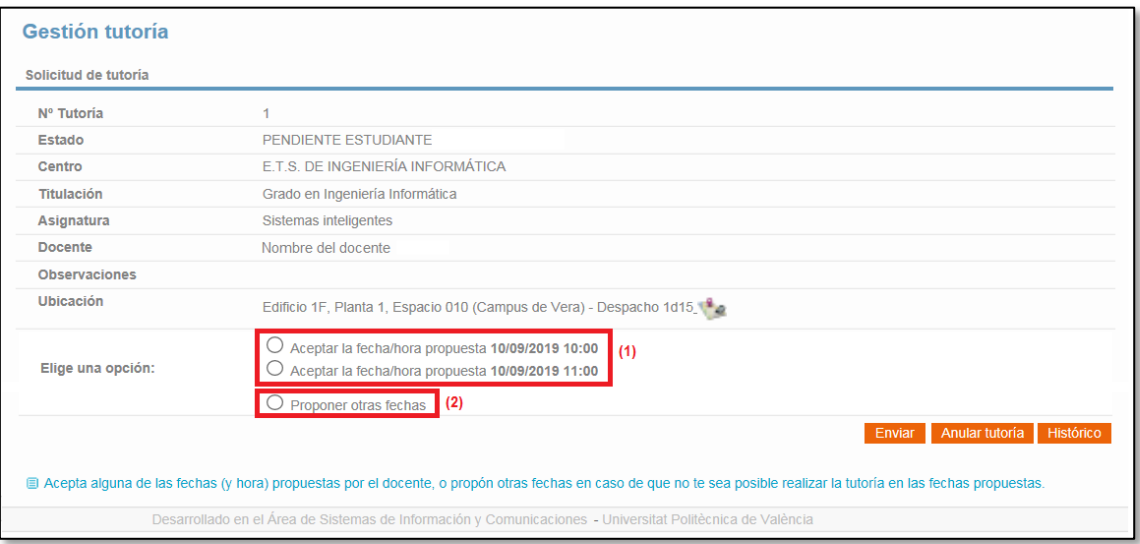

Cuando el estudiante acepta alguna de las fechas/horas propuestas por el docente, la tutoría pasa a estado **CONCERTADA** y queda registrada en el calendario "Tutorías bajo demanda".

En esta pantalla, hay un campo "Ubicación" que indica la ubicación en que se realizará la tutoría. Es importante revisar esta información ya que es posible que en alguna ocasión el profesor indique una ubicación distinta a la habitual (normalmente, su despacho).

Si el estudiante no puede acudir a la tutoría ninguna de las fechas propuestas por el docente, puede proponer una o varias fechas/horas alternativas seleccionando la opción "Proponer otras fechas":

Manual del estudiante. Tutorías bajo demanda.

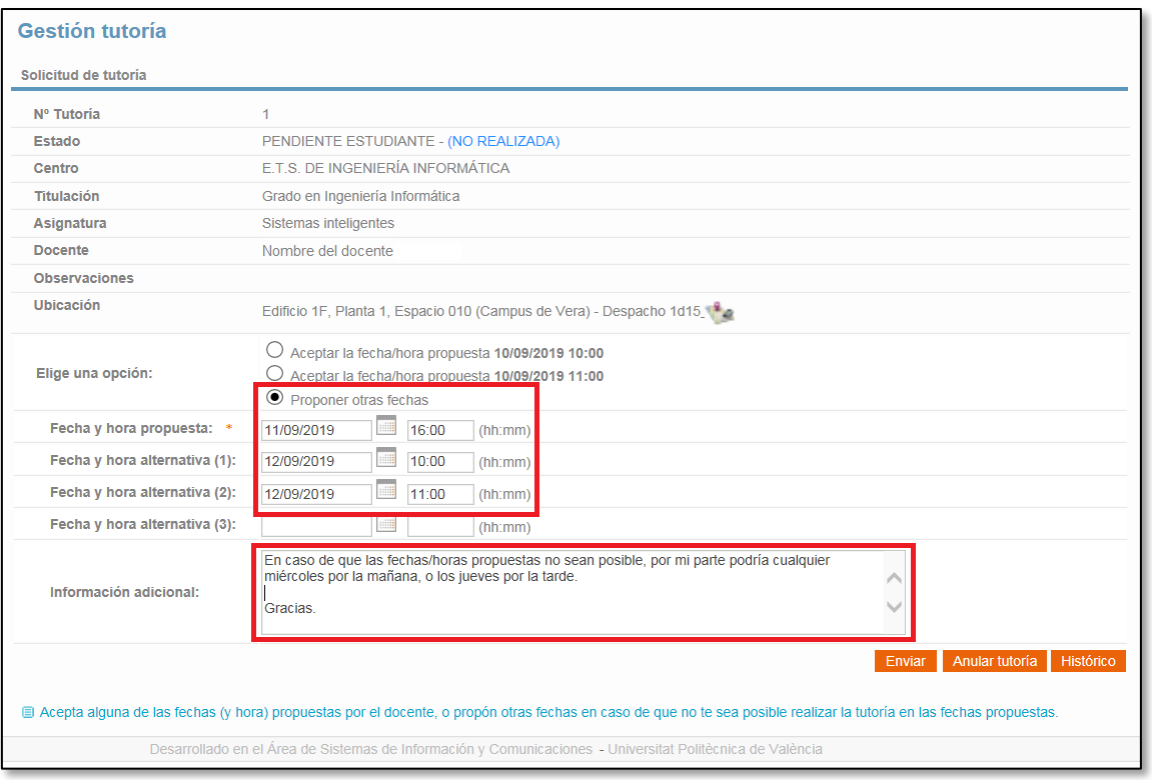

Al proponer otras fechas, se debe indicar al menos una fecha/hora para la realización de la tutoría y opcionalmente se puede indicar hasta tres fechas/horas más.

El campo **"Información adicional"** permite añadir comentarios a la propuesta de forma que se puede indicar en forma textual otros días o franjas horarias en las que el estudiante podría realizar la tutoría. **Se recomienda utilizar este campo ya que puede ayudar de forma significativa a que se consensue una fecha y hora que venga bien tanto al estudiante como al docente.**

Cuando el estudiante envía una nueva propuesta de fechas/horas, la tutoría pasa de nuevo al estado **PENDIENTE DOCENTE** y se envía una notificación al docente para que las revise y confirme la fecha de realización de la tutoría.

#### <span id="page-8-0"></span>6. Anulación de tutorías solicitadas.

Cuando un estudiante por algún motivo no puede realizar una tutoría que solicitó, **debe** anularla indicando el motivo de la anulación y un breve comentario adicional.

La anulación de una tutoría se realiza desde la pantalla de detalle de la tutoría, mediante el botón "Anular tutoría":

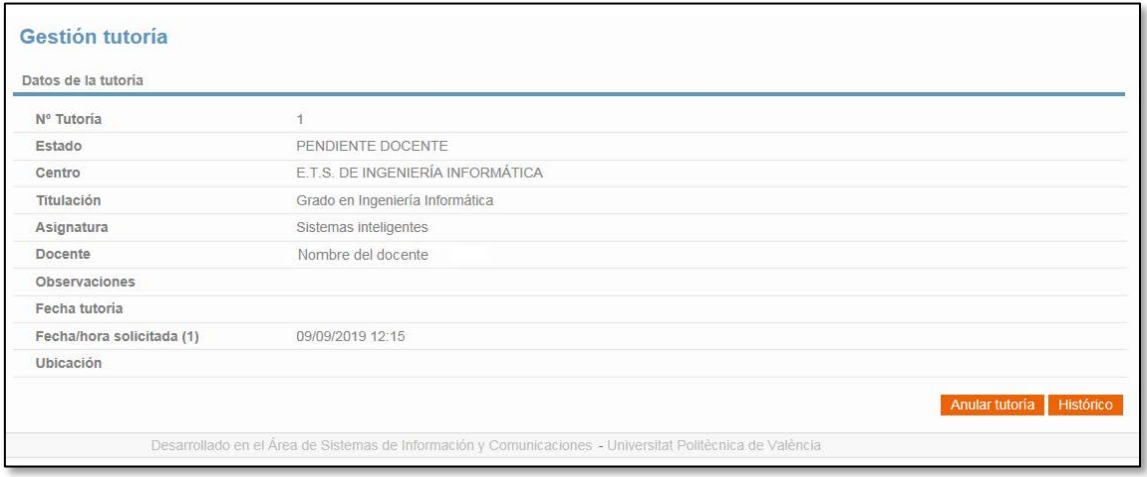

Al pulsar el botón se abre la pantalla de anulación donde debe indicarse el motivo por el que se anula la solicitud:

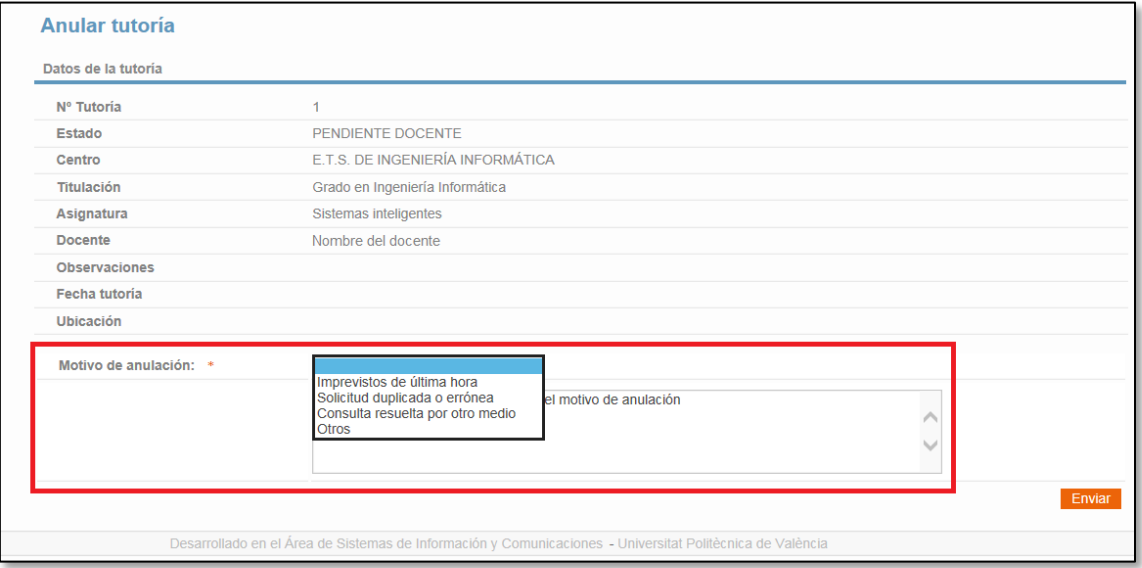

Al pulsar el botón "Enviar", se anula la solicitud de tutoría y pasa al estado **ANULADA**.

La anulación de una solicitud de una tutoría ya concertada puede realizarse hasta media hora antes de que tenga lugar la tutoría. Superado este plazo, ya no es posible su anulación. Al anular una tutoría que estaba ya concertada, se elimina del calendario "Tutorías bajo demanda".

El docente al que se solicita la tutoría también puede anularla indicando el motivo que justifica dicha anulación. En este caso, el estudiante recibe un correo electrónico que le informa de la anulación de la solicitud.

#### <span id="page-9-0"></span>7. Registrar incidencia en una tutoría.

Una vez pasada la fecha de realización de una tutoría, el estudiante puede registrar si se ha producido alguna incidencia que haya impedido la realización de la tutoría. Por defecto, se presupone que la tutoría ha tenido lugar, por lo que si no se indica lo contrario se presupone que las tutorías sin incidencias se han realizado.

Para registrar la incidencia, se utiliza el botón "Incidencia" desde la pantalla de detalle de la tutoría:

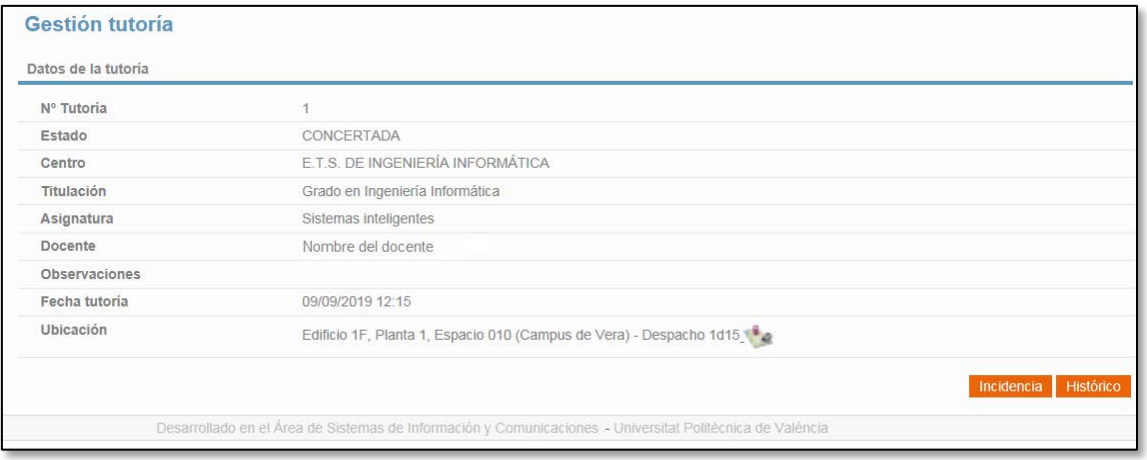

Al pulsar este botón se abre la pantalla de incidencia en una tutoría donde se puede registrar si la tutoría no se realizó indicando el motivo correspondiente:

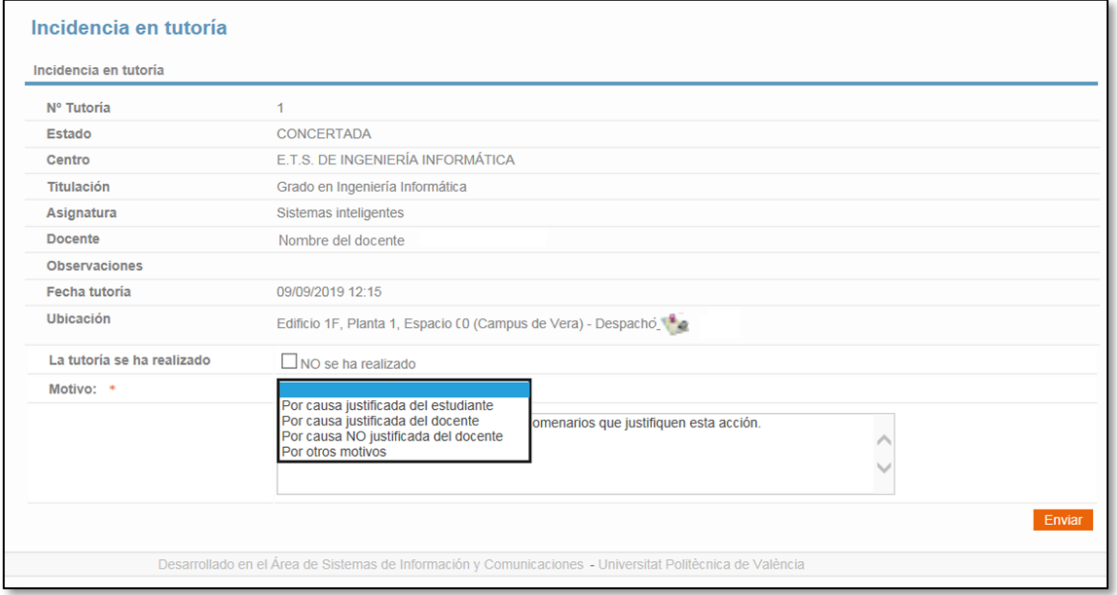

El botón "Incidencia" está disponible durante 7 días naturales desde la fecha de la tutoría. Superado este plazo ya no es posible acceder a esta funcionalidad.

#### <span id="page-10-0"></span>8. Histórico de una tutoría.

Desde la pantalla de detalle de una tutoría existe un botón "Histórico" que muestra la pantalla del histórico de acciones realizadas en una solicitud de tutoría.

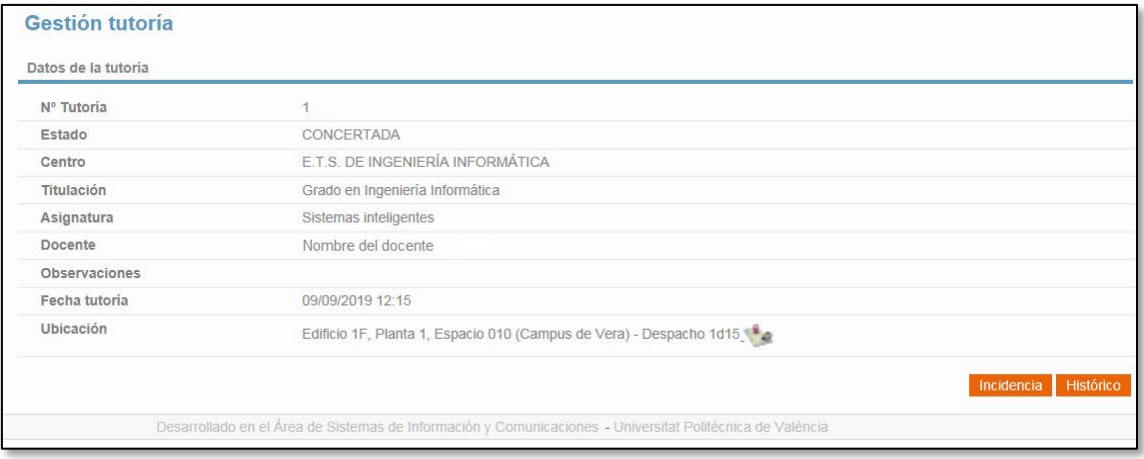

Esta pantalla está disponible siempre, independientemente del estado de la solicitud, y permite ver todas las acciones realizadas sobre la tutoría por el docente y por el estudiante:

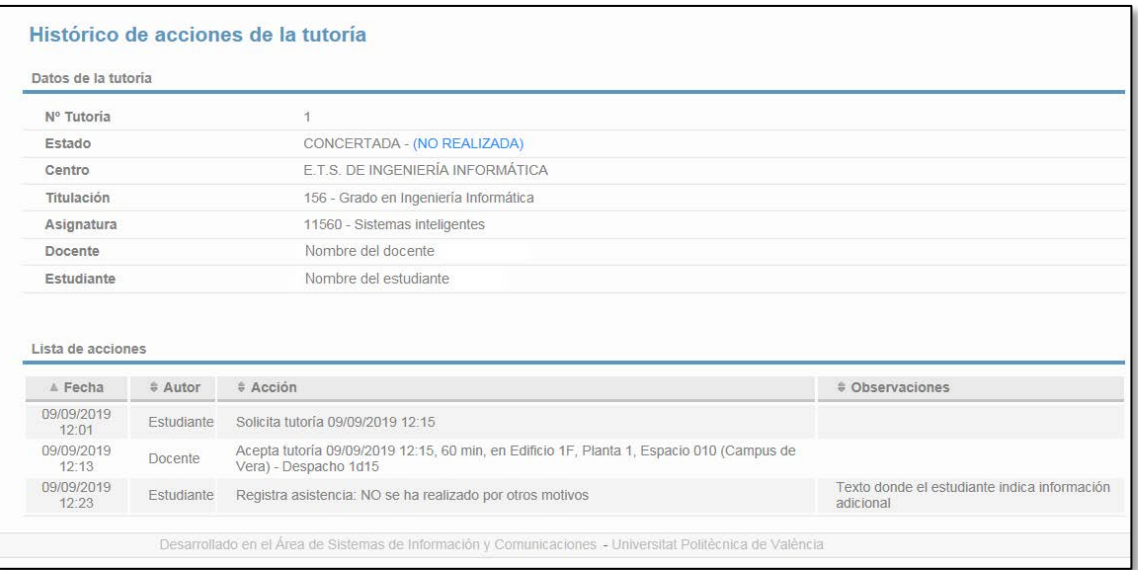

Las acciones se presentan de forma cronológica, y para cada una de ellas se muestra la fecha en que se realizó la acción, quien la realizó y los detalles y observaciones relacionados.

## <span id="page-11-0"></span>9. Estados de una solicitud de tutoría

Las solicitudes de tutorías pueden estar en cuatro estados diferentes tal y como se explica en la siguiente tabla.

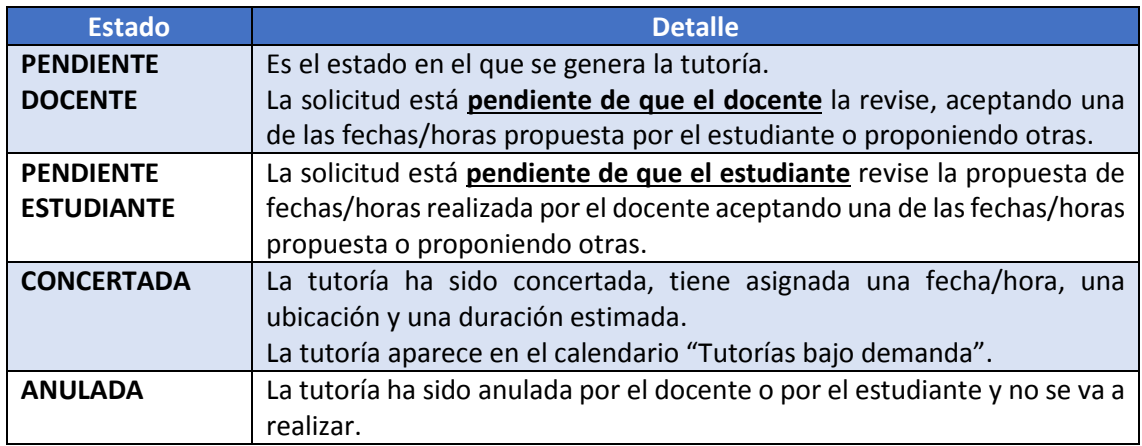

Adicionalmente al estado en el que se encuentra una tutoría, existe una posible marca de **NO REALIZADA** que informa que el estudiante o el docente han indicado que la tutoría no se ha realizado.

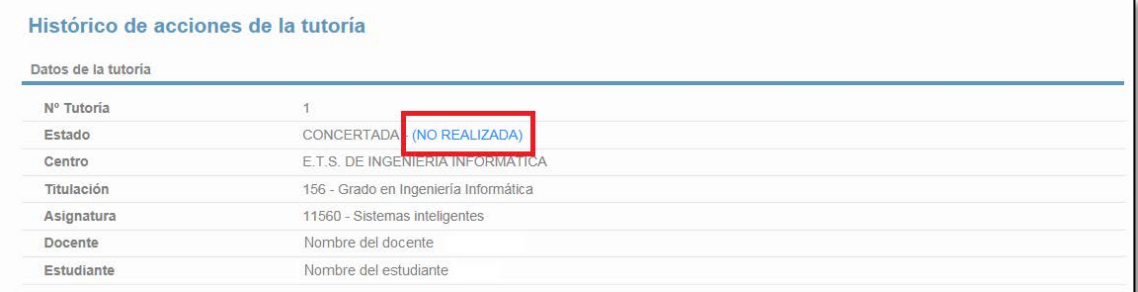

## <span id="page-12-0"></span>10. Calendario de tutorías bajo demanda.

Todas las solicitudes de tutoría bajo demanda en estado CONCERTADA quedan registradas en un calendario UPV denominado **"Tutorías bajo demanda"**. Este calendario puede consultarse, descargarse y admite suscripciones de forma similar al resto de calendarios UPV.

Se puede acceder al calendario desde la Intranet de la UPV, en la sección "Secretaría Virtual / Información / Calendarios UPV en formato iCal":

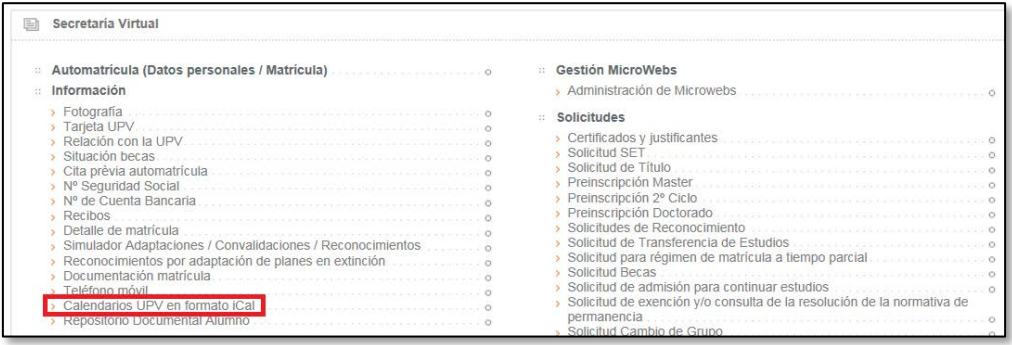

También se puede acceder al calendario desde la pantalla principal de la aplicación:

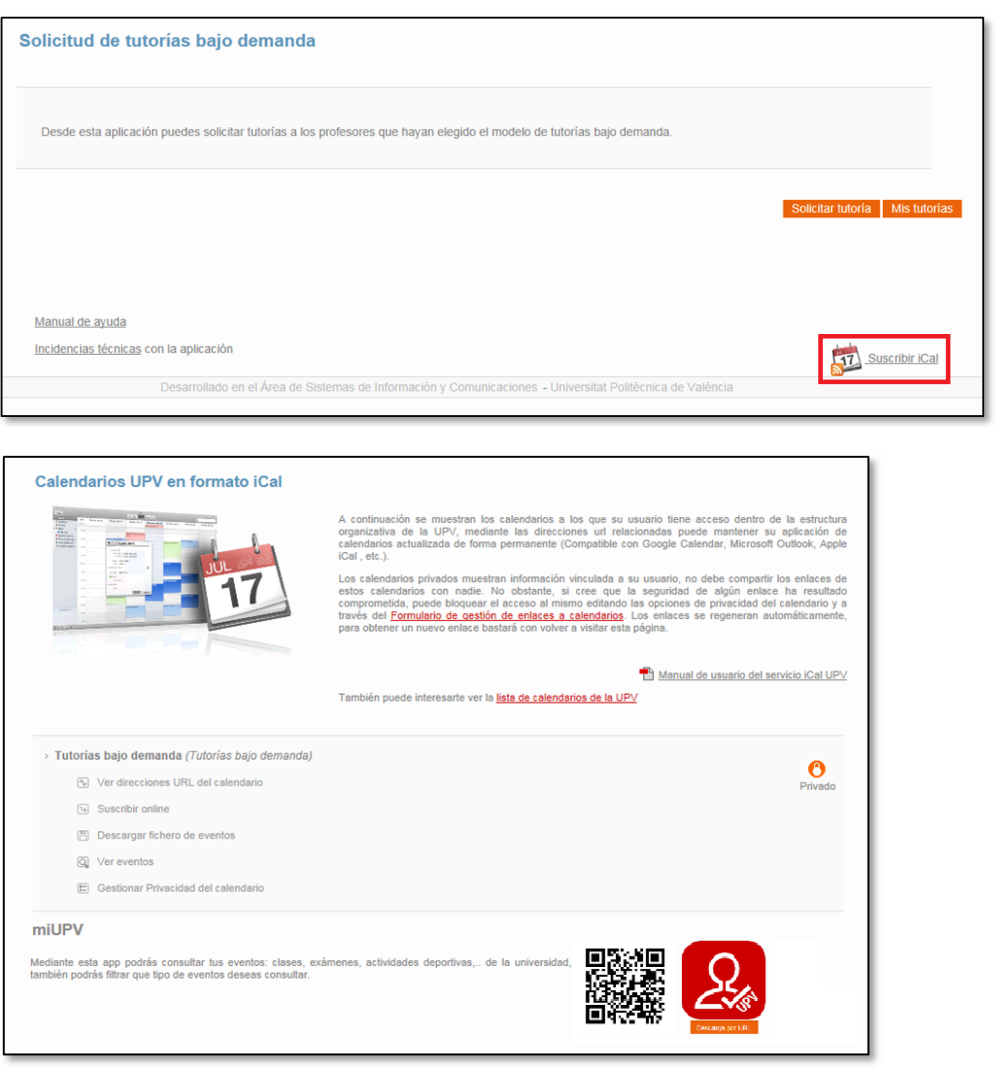